## **RETTLEDNING FOR INNSENDING AV NIBIO-fil og SAMLERAPPORT TIL NIBIO FRA REGNSKAPSPROGRAMMET AGRO**

(Samlerapport kan bare lages om en har lisens for Agro Kontor)

Rutinen for innsending av regnskapet til NIBIO er noe endret fra 2021. Rutinen for innsending av kontospesifikasjon og ligningsdokumenter er som før.

## A. Rutine for direkte innsending av regnskapsfil

Slik eksporterer du regnskapsfil direkte til NIBIO.

Rutinen finner en her:

Menyvalget "Fil -> Eksportere -> Overføring til NIBIO"

Hak av for OK. Da blir fila sendt direkte til NIBIO.

Når fila sendes direkte til NIBIO, skal en **ikke** sette kryss for å lage eksportfil til disk på gammelt NIBIO-format.

I tillegg til regnskapsfil skal det sendes inn kontospesifikasjon, næringsspesifikasjon,

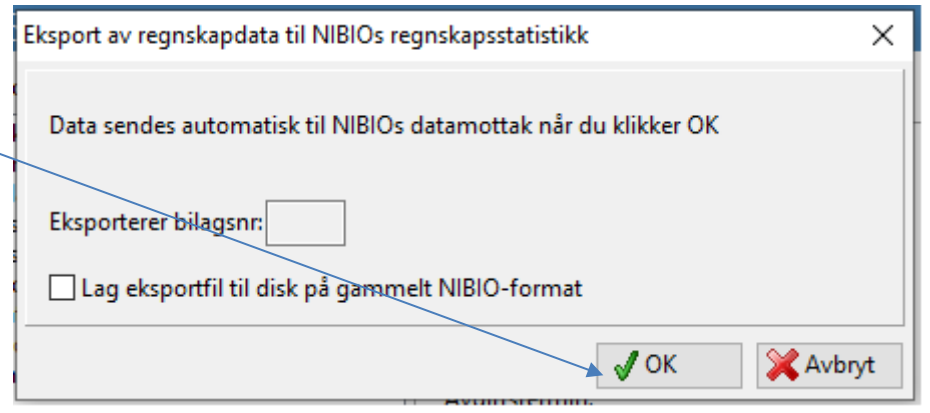

skattemelding og gjeld- og kravspesifikasjon, se **punkt C** under.

# B. NIBIO-fil (Rapport-fil, txt fil)

Om en krysser av for å «Lag eksportfil til disk på gammelt NIBIO-format» (husk å registrere navn på fila og hvor den blir lagret):

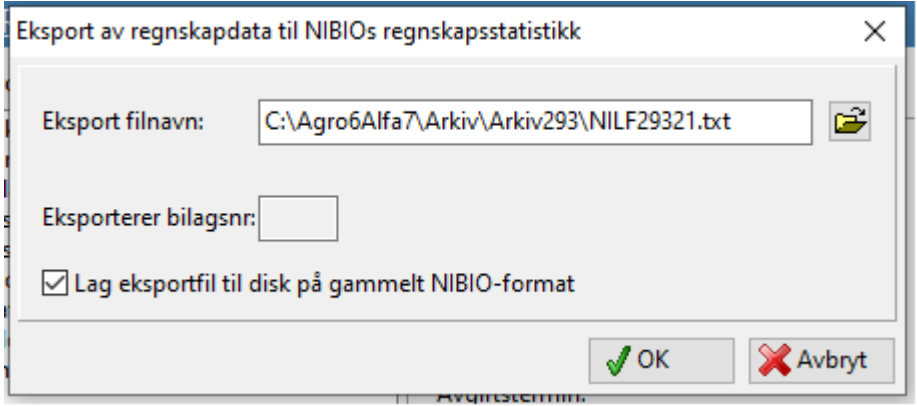

Etter å klikke OK når det er haket av for å lage eksportfil med gammelt format, får en denne meldingen:

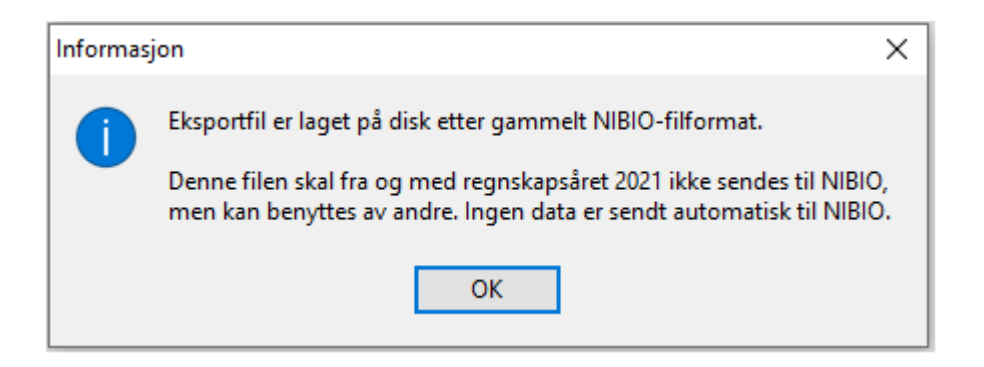

Hvis dette alternativet er valgt, er det mulig å laste opp txt-fila slik som tidligere år, se rutinen for det lengre nede i rettledningen. Dersom det er sendt fil direkte (se punkt A), skal det **ikke** sendes txt-fil.

# C. Kontospesifikasjon, næringsspesifikasjon, skattemelding og gjeld- og kravspesifikasjon

Åpne programmet «Agro Økonomi». Velg riktig klient

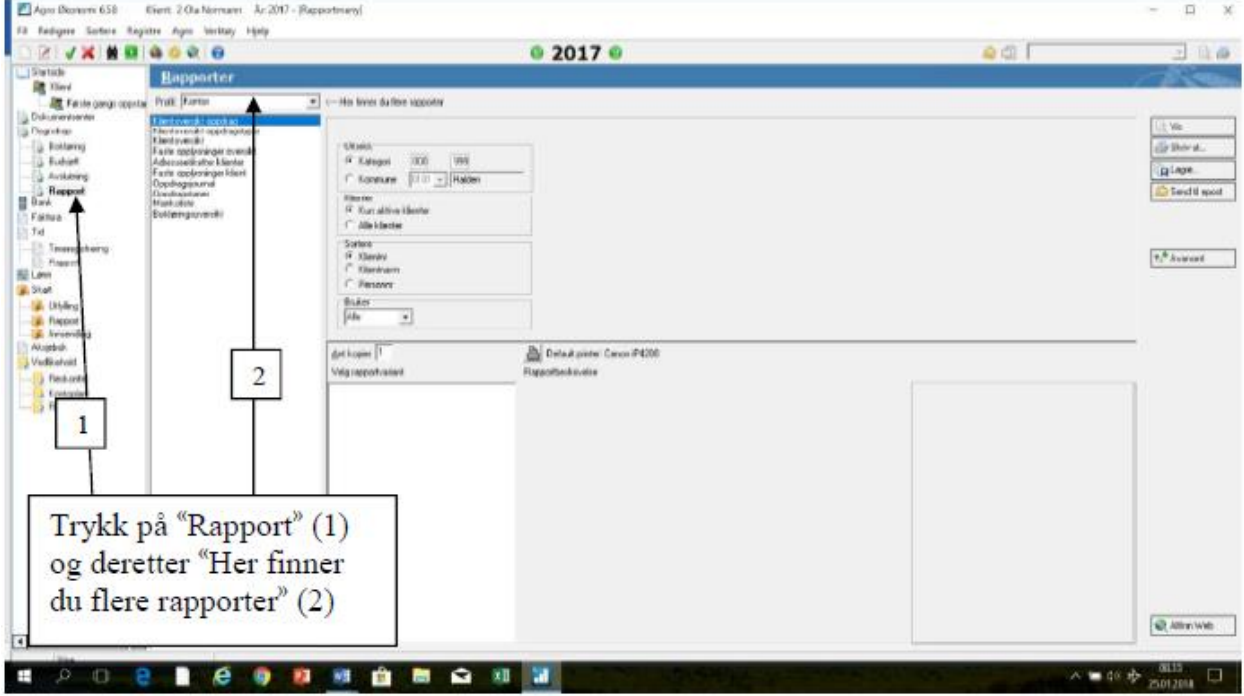

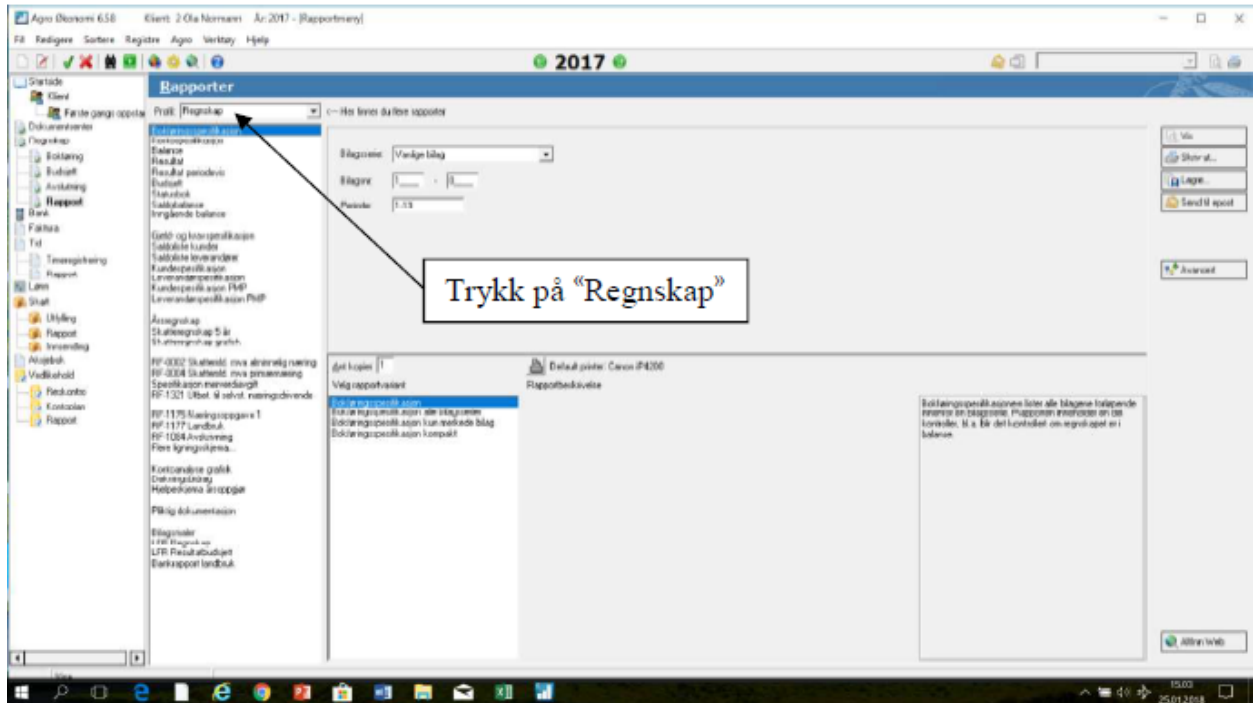

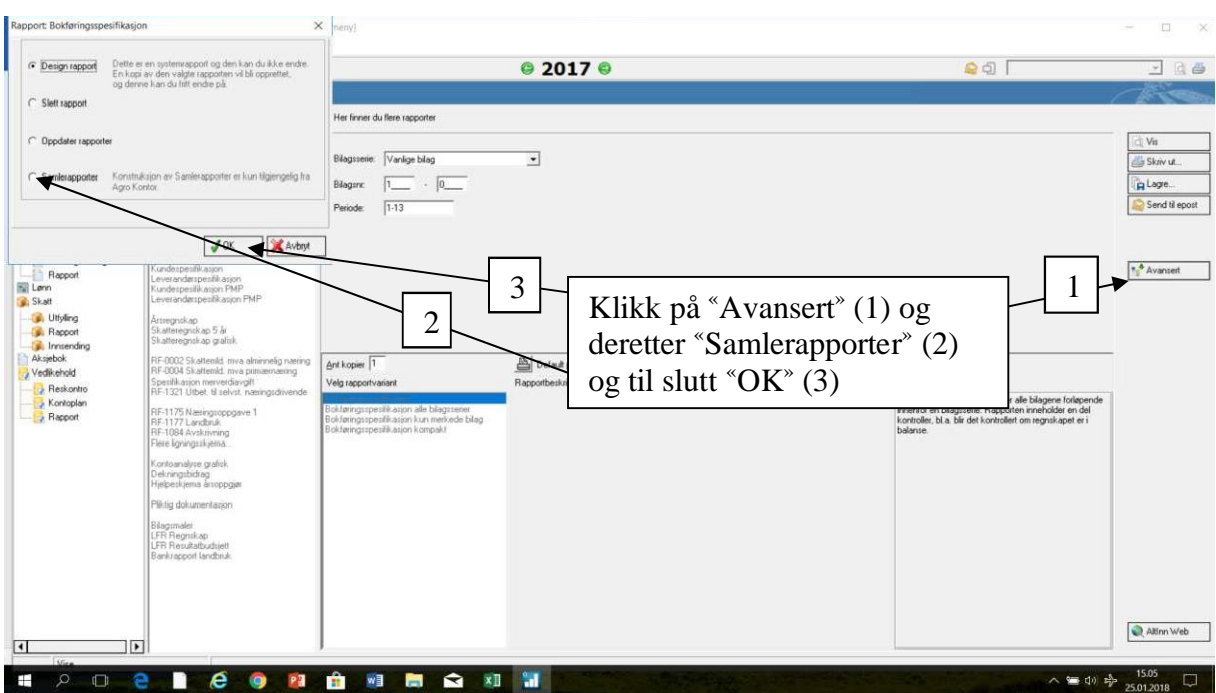

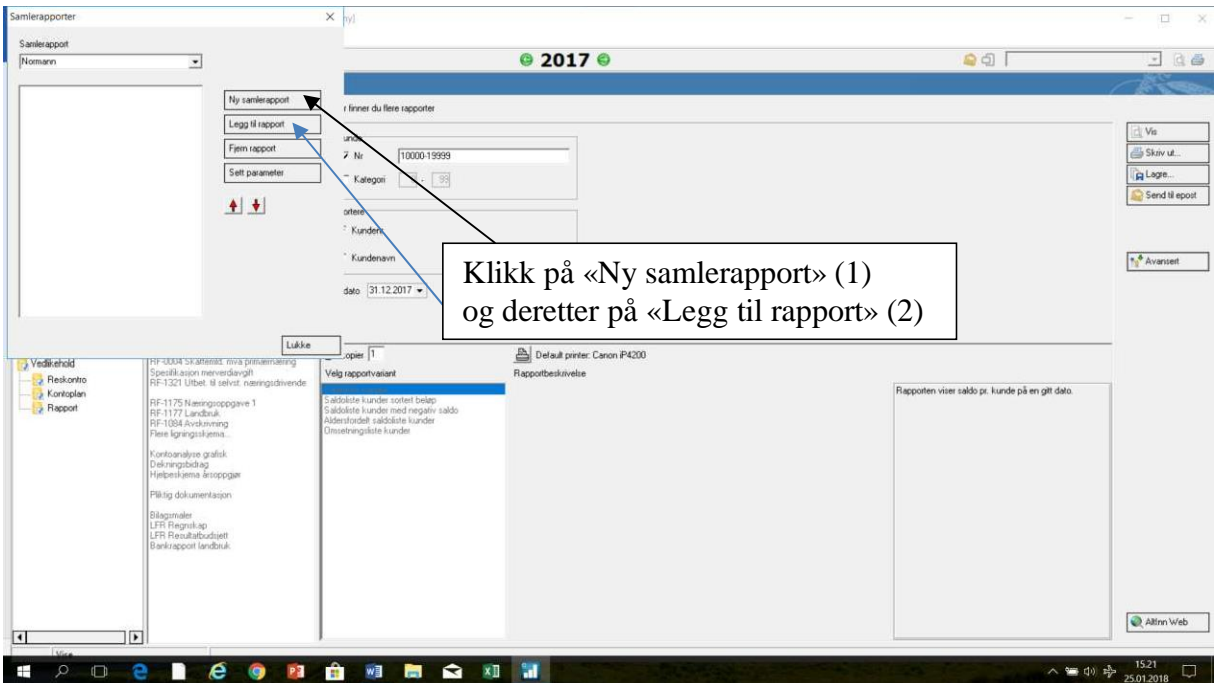

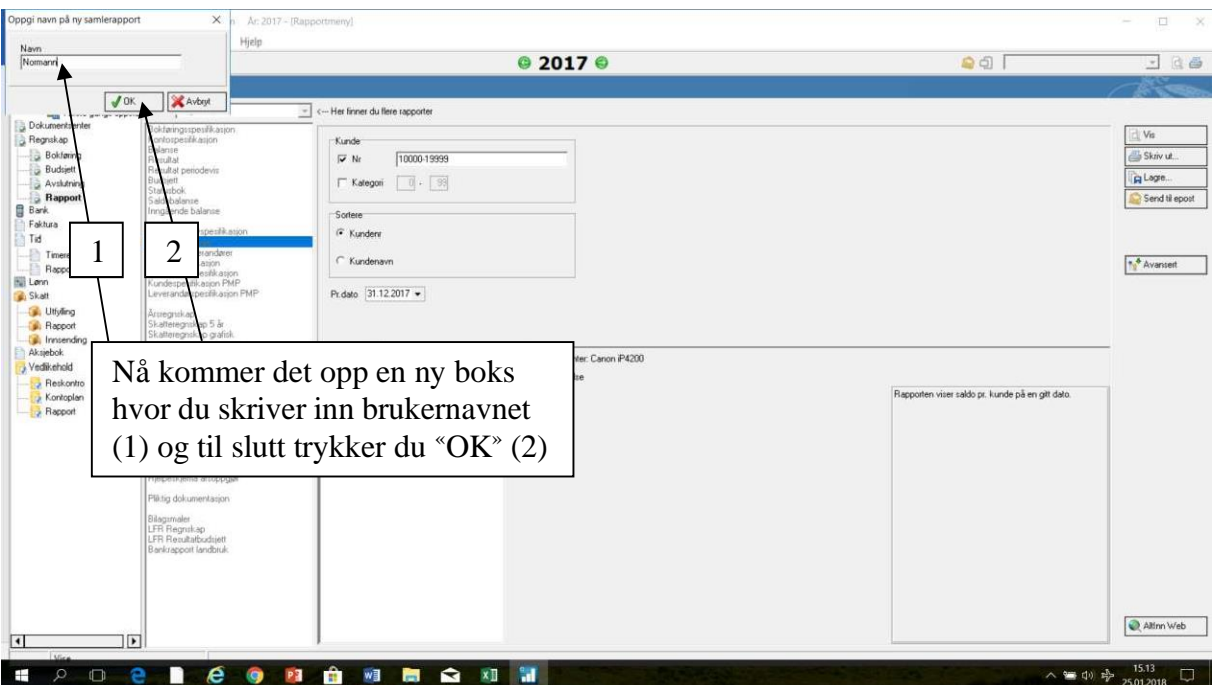

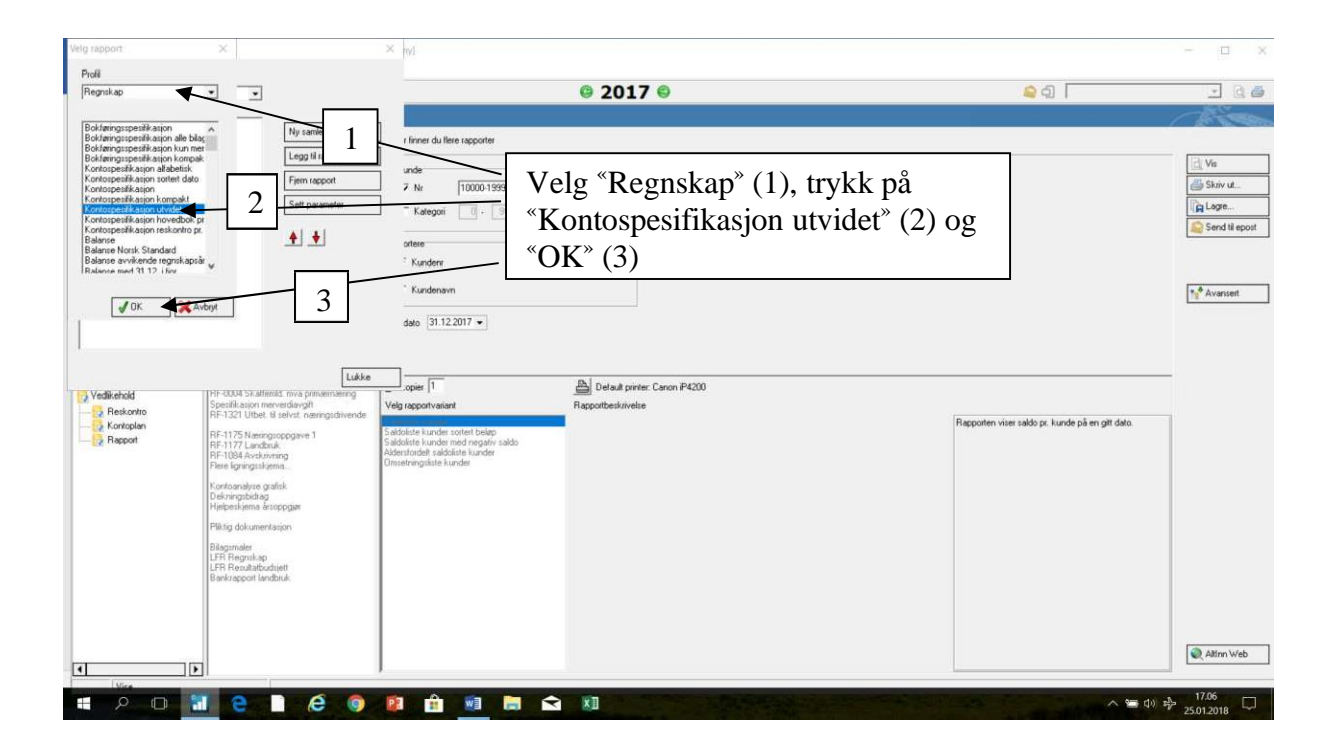

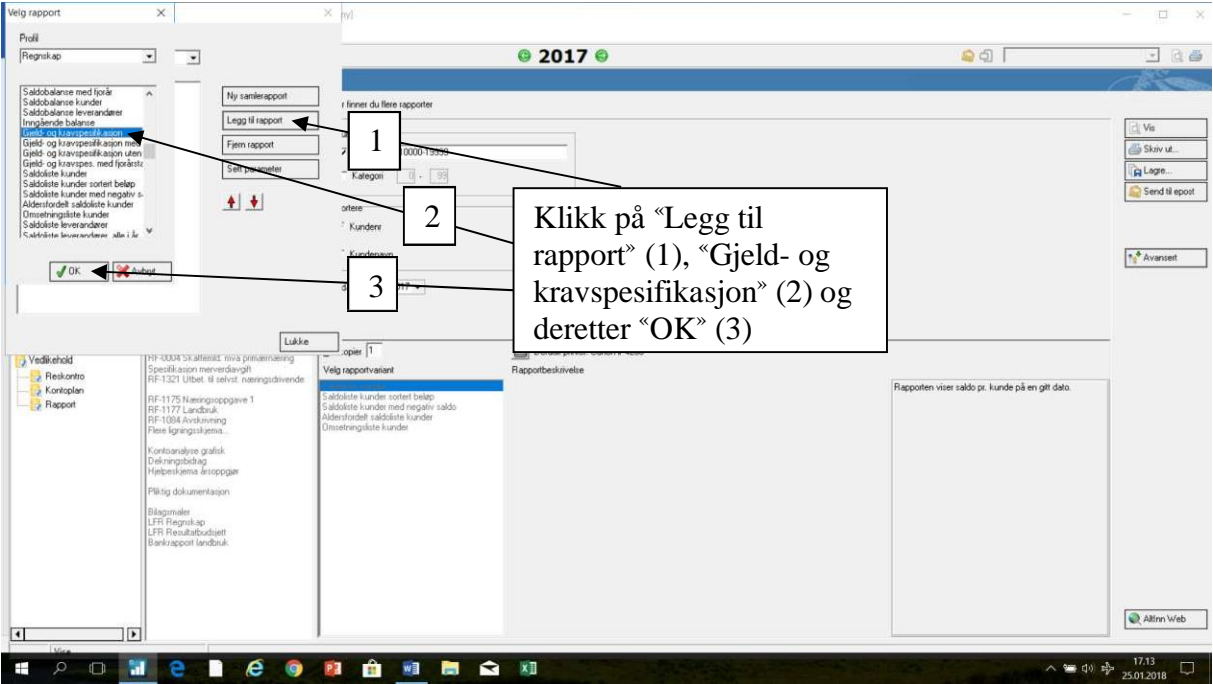

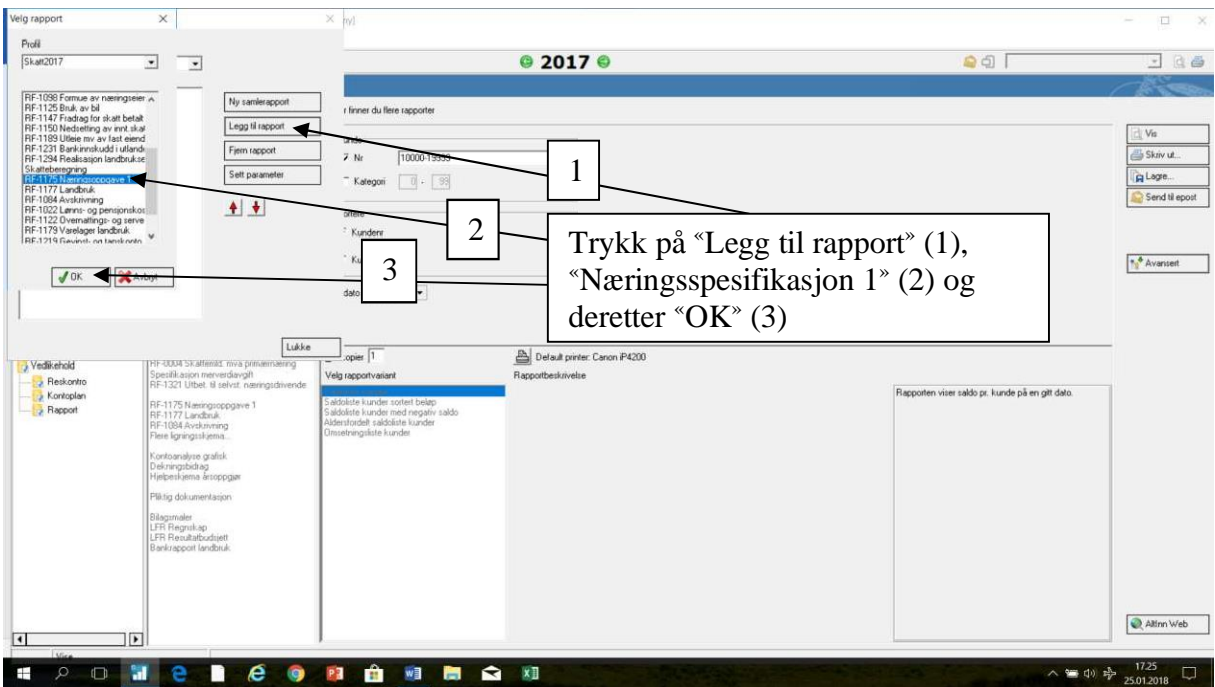

# D. Skattemeldinger og næringsspesifikasjon fra skatteetaten

I Agro få du ikke laget skattemeldinger lengre. Skattemeldingene må hentes fra Skatteetaten og lastes opp som pdf-fil på vår opplastningsside.

Næringsspesifikasjonen kan også hentes fra skatteetaten når den er sendt inn.

- 1. Gå til skatteetaten.no og logg inn.
- 2. Gå til «Min skatt»

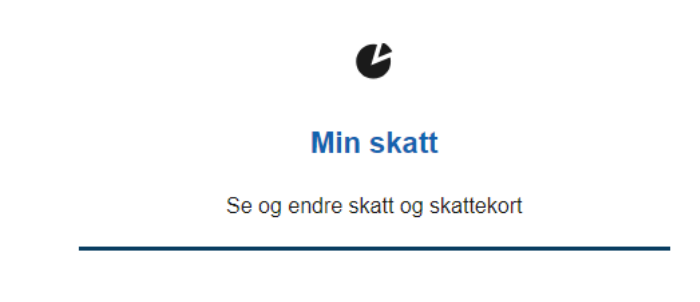

3. Gå til «Mine skattedokumenter»

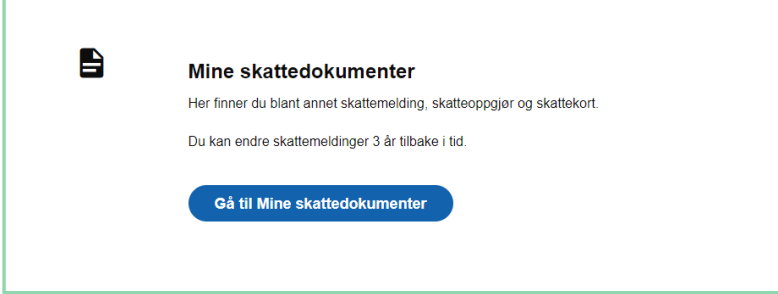

4. Gå til skattemelding for riktig år «Innsendt skattemelding 202X»

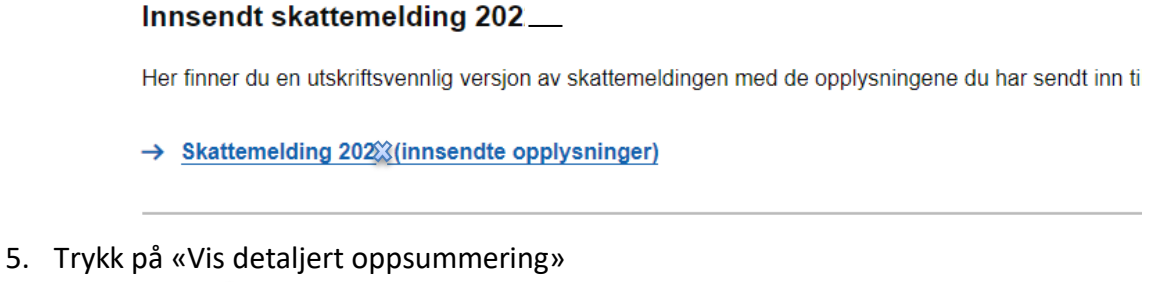

- Oppsum nert grunnlag og skatteberegning Vis detaljert oppsummering SUM INNTEKTER SUM FRADRAG INNTEKT ETTER FRADRAG (Alminnelig inntekt) SUM GRUNNLAG FOR INNTEKTSSKATT
- 6. Trykk gjerne på pilene nedover for å åpne full oversikt

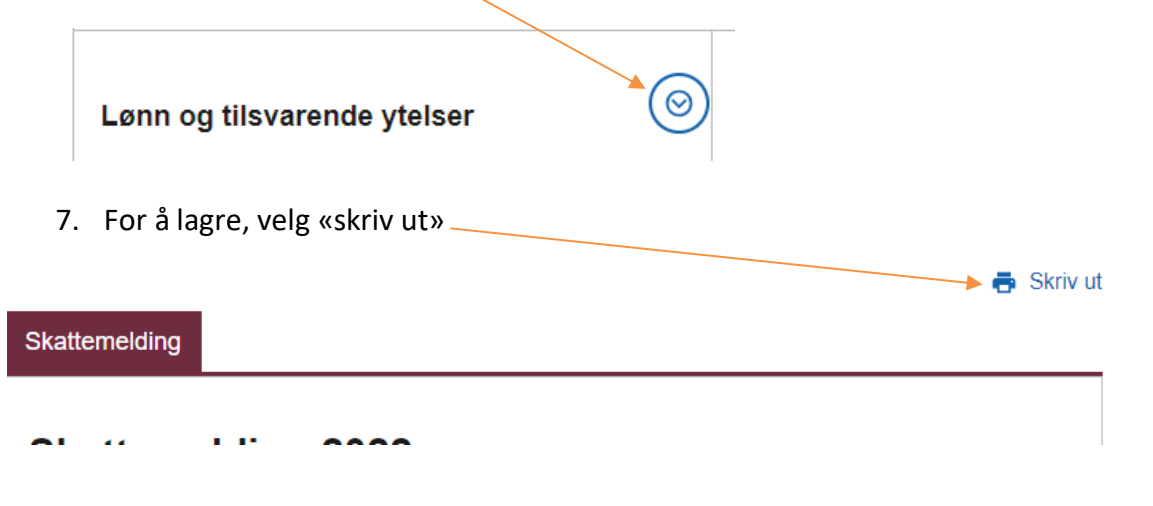

8. Velg destinasjon  $\longrightarrow$  lagre som PDF  $\longrightarrow$  lagre fil på et sted på datamaskin (gjerne i egen mappe eller på skrivebord)

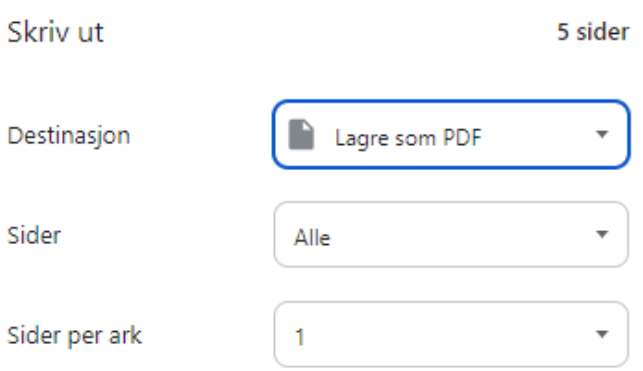

### 9. Last opp til NIBIO på vanlig måte som andre pdf-dokumenter, se **punkt E**.

## E. OPPLASTING AV FILER TIL NIBIO

#### Gå til:

<https://driftsgranskingane.nibio.no/upload/logginn>

### 1. Logg inn med:

### **Kontornummer**

- Regnskapskontor har fått tildelt nummer
- De som fører selv, skriver inn fylkesnummer + 00
	- o Østfold blir da 0100 (se tabell med fylkesnummer under)
		- Gamle fylkesnummer skal benyttes

### **Postnummer**

- Regnskapskontor bruker kontorets postnummer.
- De som fører selv, bruker postnummeret til bruket.

### **Bruksnummer**

- **Kun for dem som fører selv**. Dette feltet dukker opp dersom en har skrevet fylkesnummer+00 i feltet for kontornummer over. Skriv inn bruker-nr du har fått tildelt fra NIBIO
- 2. Gå til opplastingsskjema for bruker og last opp filene.

Kontornummer for dem som fører selv:

Fylkenummer+00 for deres fylke i påloggingsfelt Kontornr (vi bruker fortsatt gamle kommunenr):

01 ØSTFOLD 02 AKERSHUS 03 OSLO 04 HEDMARK 05 OPPLAND 06 BUSKERUD 07 VESTFOLD 08 TELEMARK 09 AUST-AGDER 10 VEST-AGDER 11 ROGALAND 12 HORDALAND 14 SOGN OG FJORDANE 15 MØRE OG ROMSDAL 16 SØR-TRØNDELAG 17 NORD-TRØNDELAG 18 NORDLAND 19 TROMS 20 FINNMARK